# Instrukcja obsługi nstrukcja obsługi

# **Wagi Excellence Plus** Modele XP – Część 3

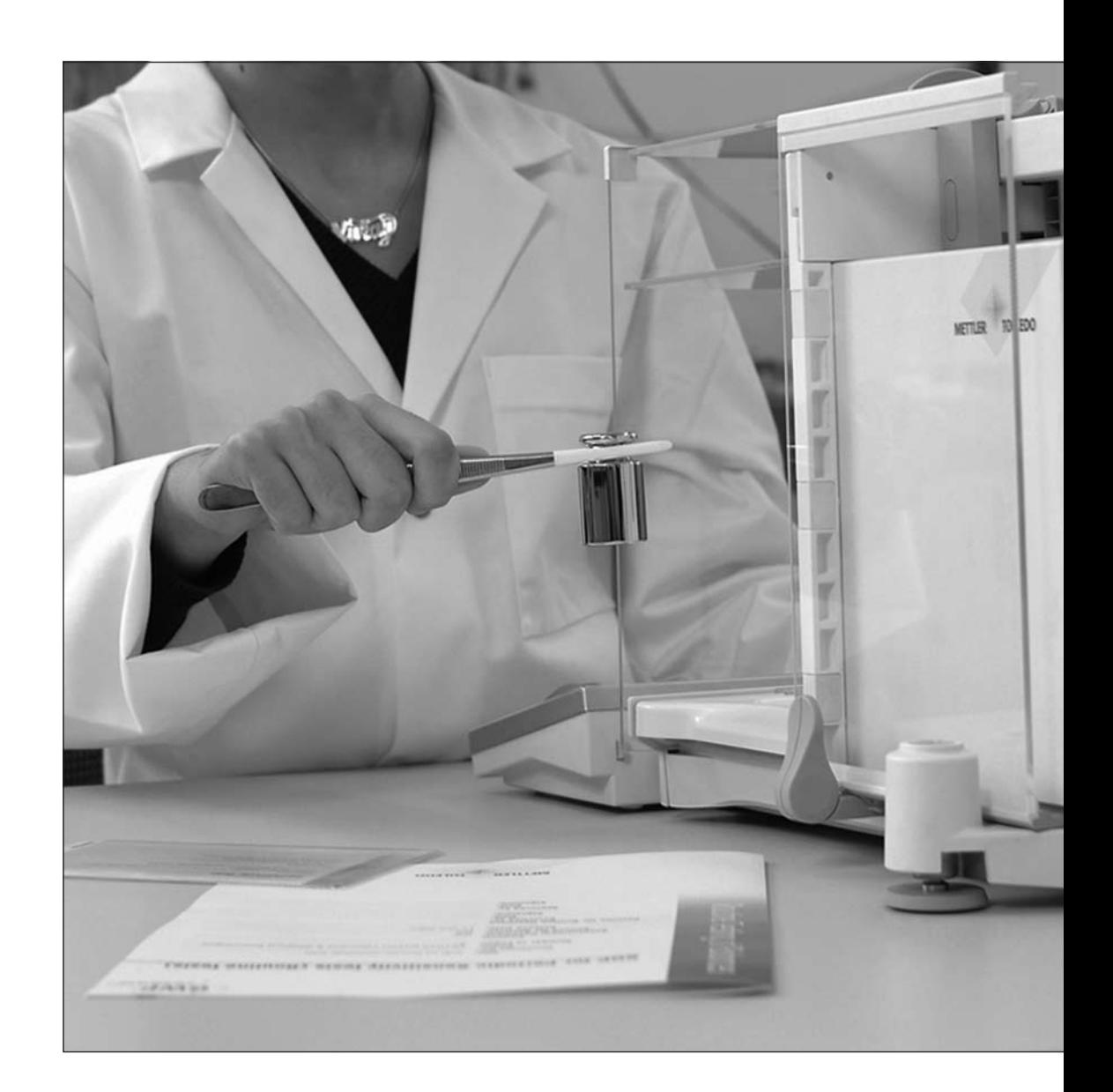

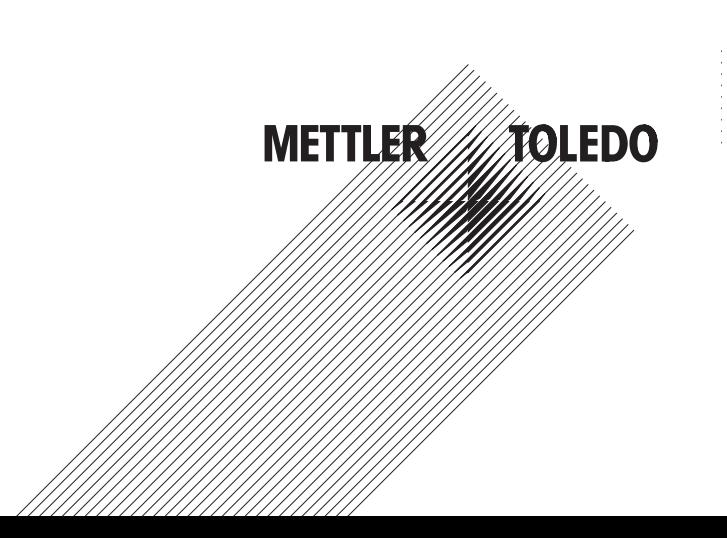

 $\overline{\mathbf{3}}$ 

## Spis treści

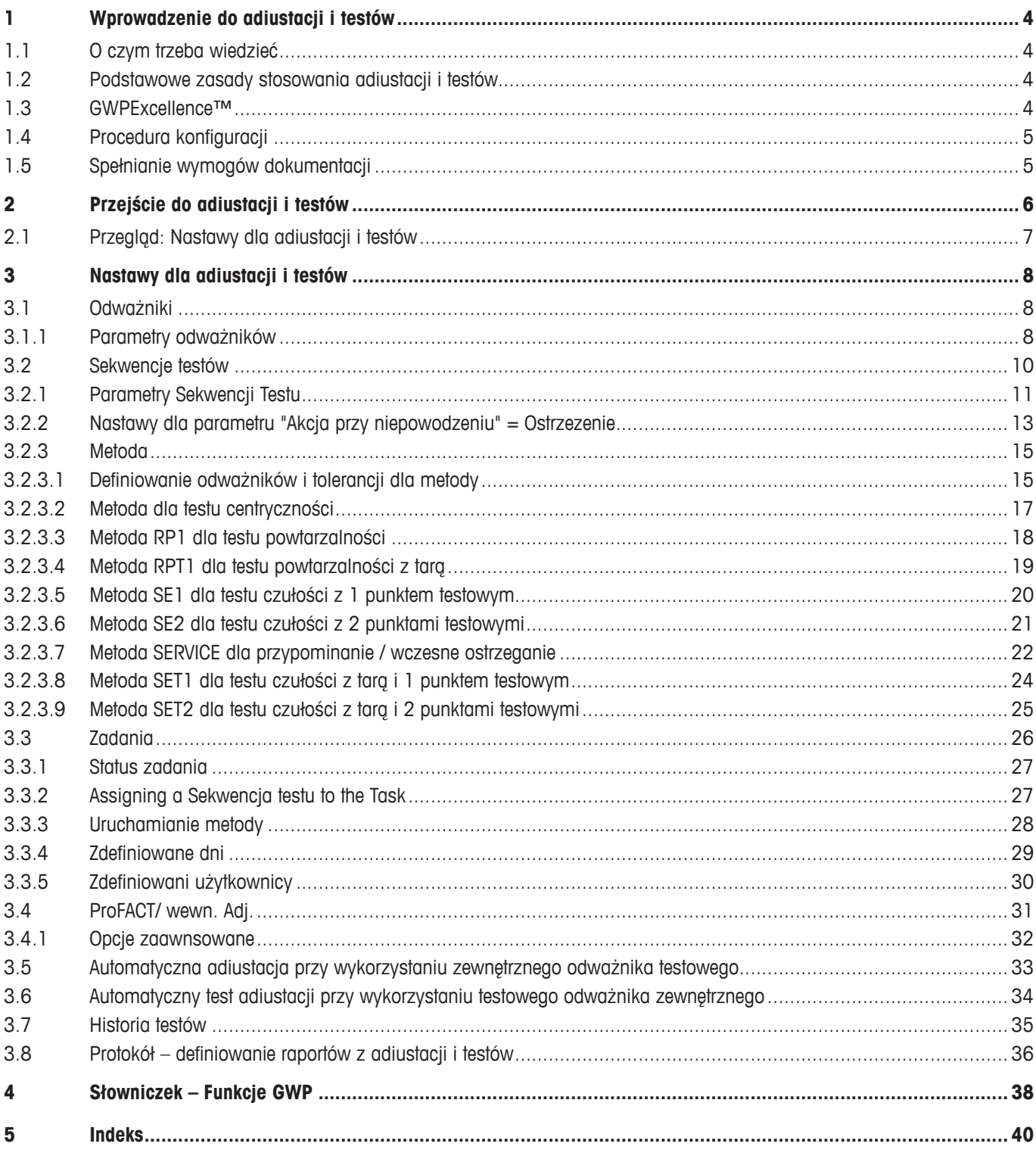

## **1 Wprowadzenie do adiustacji i testów**

Niniejsza instrukcja obsługi dotyczy przygotowania konfiguracji wagi XP do wykonywania adiustacji i testów i ma zastosowanie do wszystkich wag serii Excellence Plus XP.

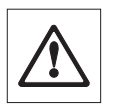

<span id="page-3-0"></span>**4**

**Ostrzeżenie:** Ważne jest, aby użytkownik miał przygotowane **Instrukcje obsługi – Część 1** oraz **Część 2** do wag serii XP (osobne dokumenty). Należy także przygotować **Instrukcje bezpieczeństwa z Części 1**. Waga powinna być zmontowana i zainstalowana zgodnie z instrukcją obsługi. Waga musi być wypoziomowana.

#### **1.1 O czym trzeba wiedzieć**

Nastawy domyślne oznaczone są w tej instrukcji obsługi symbolem <sup>X</sup> znajdującym się po nazwie nastawy.

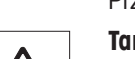

Przykład: Standard X

**Tam, gdzie ma to zastosowanie, Nastawy Domyślne są wyszczególnione. Aby możliwe było wydrukowanie nastaw lub raportu, konieczne jest podłączenie drukarki i uaktywnienie jej jako urządzenia wyjściowego w nastawach urządzeń peryferyjnych.**

#### **1.2 Podstawowe zasady stosowania adiustacji i testów**

Wagi odgrywają bardzo ważną rolę w działach badań i rozwoju, zapewnienia jakości i produkcji. Błędy popełniane w pomiarach ciężaru są kosztowne czasowo i finansowo, a naruszając wymogi przepisów mogą być nawet groźne dla zdrowia. Stosując procedury **Good Weighing Practice™**, opracowane przez METTLER TOLEDO, rutynowe sprawdzanie wag wykonywane jest efektywnie, dokładnie i bezpiecznie. Nasz serwis **GWPBase™** dostarcza użytkownikowi unikalny, spersonalizowany dokument zawierający dokładne zalecenia dla rutynowej kontroli wag stosownie do ryzyka związanego z wykonywanymi ważeniami i biorące pod uwagę:

- W jaki sposób i kiedy (jak często) testować wagę
- Które odważniki należy stosować
- Jakie tolerancje należy przyjąć za właściwe

Więcej informacji można znaleźć na naszej stronie: **www.mt.com/GWPBase**

**GWPExcellence™** jest częścią oprogramowania wagi, które zostało specjalnie opracowane w celu uproszczenia rutynowych procedur testowych. W połączeniu z **GWPBase™** użytkownik może zapewnić wydajne testowanie wagi, które spełni wymogi audytowe.

#### **1.3 GWPExcellence™**

**GWPExcellence™** jest zbiorem osadzonych funkcji wag serii XS/XP. Funkcje te, programowalne indywidualnie, ułatwiają procedury testowe i w ten sposób poprawiają dokładność pomiarową wagi. Wiele z tych funkcji odnosi się do rutynowych testów wagi z wykorzystaniem odważników zewnętrznych i aktywnie wspiera użytkownika za pośrednictwem komunikatów żądających wykonania testu w zdefiniowanym czasie. Wyświetlane na ekranie wagi wskazówki prowadzą użytkownika krok za krokiem przez całe procedury, jak test powtarzalności, aby możliwe było bezbłędne wykonanie ich przez każdego pracownika laboratorium.

Korzystając z wewnętrznych czujników, opracowano dalsze funkcje, które pozwalają unikać błędów pomiarowych, np. czujniki temperatury mogą wyzwalać adiustację wewnętrzną, gdy temperatura zmieni się więcej, niż zdefiniowana wartość.

Aby zapewnić, że testy wykonywane są prawidłowo i generowane są poprawne raporty, konieczne jest zdefiniowanie i przestrzeganie wszystkich istotnych kryteriów dla wykonywanych testów. Uzyskiwanie raportów z testów i adiustacji, które są zgodne z wymogami dla dokumentacji, może być łatwo realizowane poprzez podłączenie wagi do drukarki lub komputera, zgodnie z potrzebami.

#### <span id="page-4-0"></span>**1.4 Procedura konfiguracji**

W celu przygotowania wagi do wykonywania rutynowych testów i adiustacji należy postępować zgodnie z trzema etapami procedury:

- 1. **Rejestracja odważników:** Informacje dotyczące każdego z odważników testowych wprowadzane są i przechowywane w bazie danych odważników.
- 2. **Definiowanie sekwencji testu:** Sekwencja testu opisuje typ testu (metody), który ma być realizowany oraz które odważniki testowe i jakie tolerancje mają zostać zastosowane.
- 3. **Utworzenie zadania:** Zadanie definiuje, kiedy i w jaki sposób sekwencja testu ma być uruchomiona i wykonana.

W rozdziale 3 zamieszczono dokładne opisy nastaw.

#### **1.5 Spełnianie wymogów dokumentacji**

#### **W celu zapewnienia pełnej sprawdzalności wykonywanych adiustacji i testów ważne jest, aby okresowo drukować nastawy i wyniki zapisane w historii testów (Test History).**

Uzyskiwane wyniki zapisywane są w historii testów zawierającej maksymalnie 120 rekordów. Gdy osiągnięta zostanie ta granica, najstarsze wyniki są usuwane.

Za każdym razem, gdy zmieniana jest sekwencja testu, numer wersji jest zwiększany i pokazywany w górnym, prawym narożniku wyświetlacza wagi. Zaleca się, aby każda nowa wersja została wydrukowana jako dokument do dziennika przyrządu.

Pełna lista wszystkich nastaw może zostać wydrukowana przez naciśnięcie przycisku «昌», gdy otwarte jest odpowiednie menu.

Aby nastawy i raporty mogły być drukowane, drukarka musi być podłączona i uaktywniona jako urządzenie wyjściowe w nastawach urządzeń peryferyjnych.

 $\circ$ Ň

## <span id="page-5-0"></span>**2 Przejście do adiustacji i testów**

Wejść do nastaw systemu albo przez wybranie menu aplikacji, używając przycisku «::::», albo menu nastaw użytkownika, używając przycisku «C». Następnie nacisnąć przycisk "**System**".

Nastawy systemu reprezentowane są przez ikony. Poszczególne nastawy mogą być wywoływane i zmieniane przez naciśnięcie odpowiednich ikon.

**Nastawy systemu** odnoszą się do całego systemu ważenia i w ten sposób do wszystkich profili użytkowników i aplikacji.

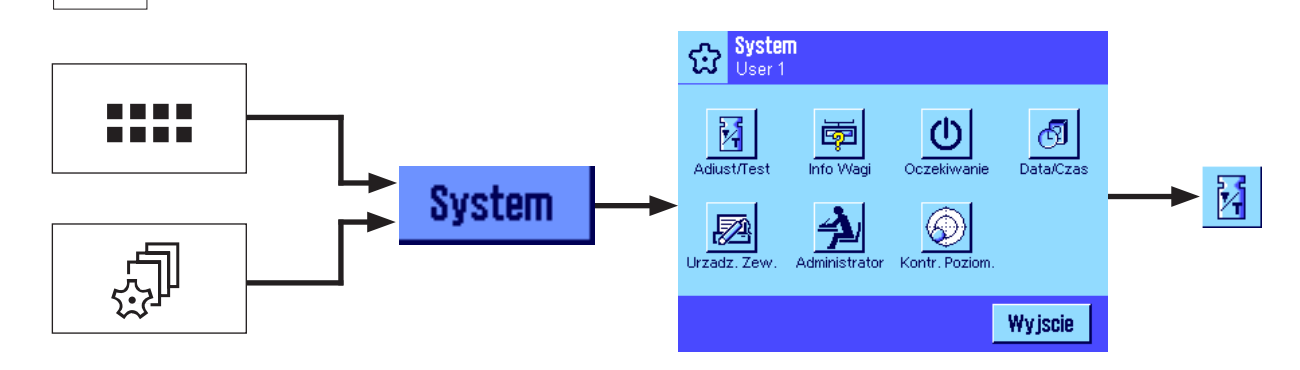

Dostępne są następujące nastawy systmu:

"**Adiust/Test**": Definiowanie parametrów dla adiustacji i testów (patrz rozdział 3 w tym dokumencie).

Szczegółowe instrukcje dotyczące nastaw systemu "**Info Wagi**" "**Oczekiwanie**", "**Data/Czas**", "**Urzadz. Zew.**", "**Administrator**" oraz "**Kontr. Poziom.**" można znaleźć w Instrukcji obsługi – Część 2 dla wag XP.

W celu powrócenia do aktywnej aplikacji należy nacisnąć przycisk "**Wyjscie**".

Nacisnąć ikonę **Adiust/Test**, aby wejść do menu adiustacji i testów. Kolejne rozdziały zawierają przegląd wszystkich, dostępnych nastaw. W rozdziale 3 nastawy opisano szczegółowo.

## <span id="page-6-0"></span>**2.1 Przegląd: Nastawy dla adiustacji i testów**

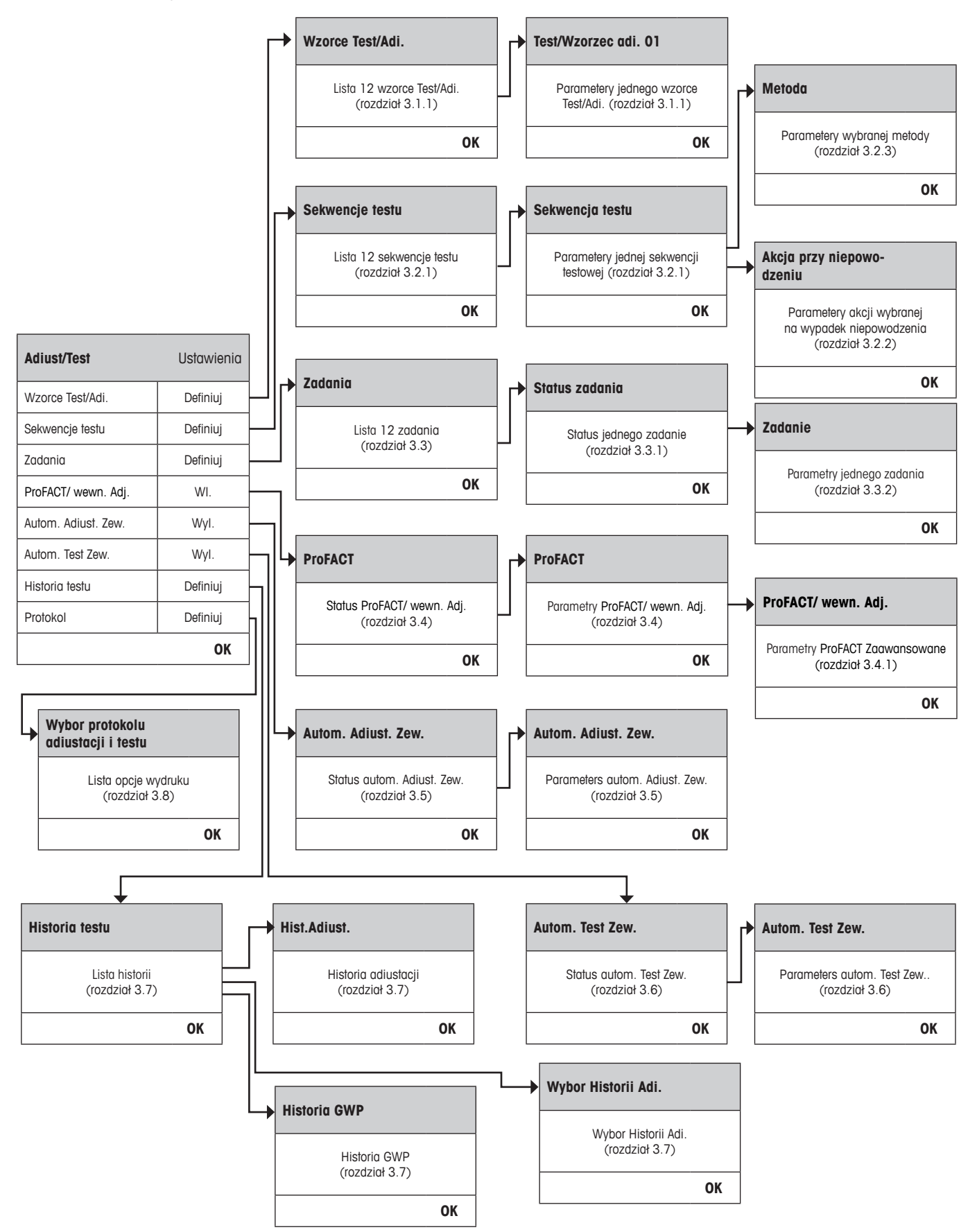

**7**

## <span id="page-7-0"></span>**3 Nastawy dla adiustacji i testów**

Rozdział ten opisuje wszystkie opcje menu, które są dostępne dla definiowania parametrów związanych z adiustacją i testowaniem wagi.

## **3.1 Odważniki**

Gdy wybrano "Wzorce Test/Adi.", wyświetlana jest lista odważników. Skonfigurować można do 12 odważników testowych zewnętrznych. Należy wybrać odważnik niezdefiniowany lub nazwę odważnika, którego parametry mają zostać znowelizowane. Odważniki te używane są do wykonywania zewnętrznych adiustacji i testów, gdzie wybierany jest odpowiedni odważnik, zdefiniowany w Sekwencji testu.

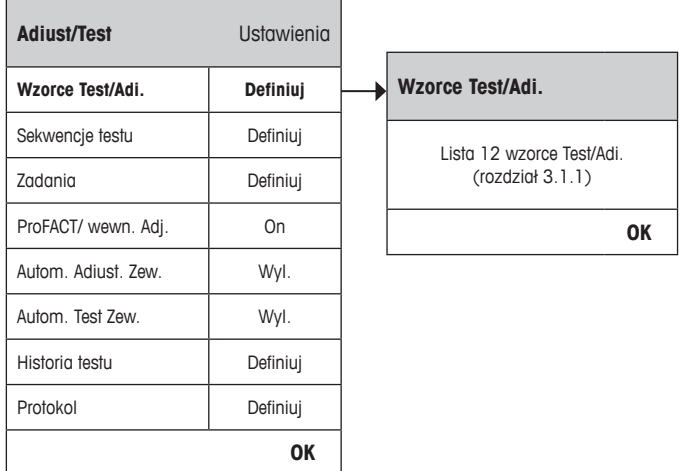

Pełna lista 12 odważników testowych może zostać wydrukowana przez naciśnięcie przycisku «E», podczas gdy jest ona wyświetlana.

#### **3.1.1 Parametry odważników**

 $\frac{1}{2}$ 

Gdy wybrany zostanie odważnik, skonfigurować można poniższe parametry.

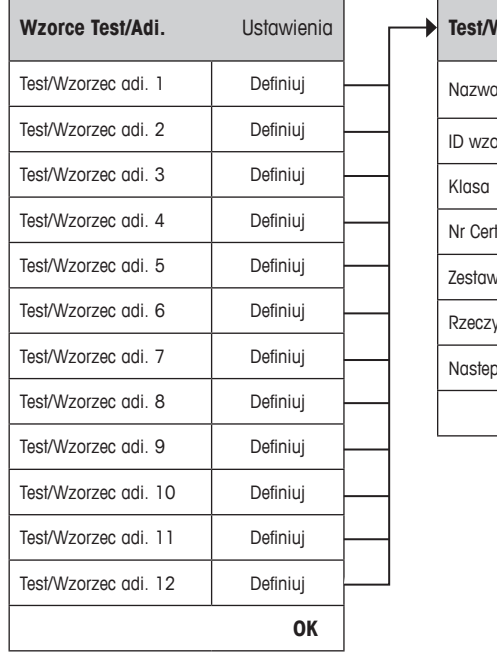

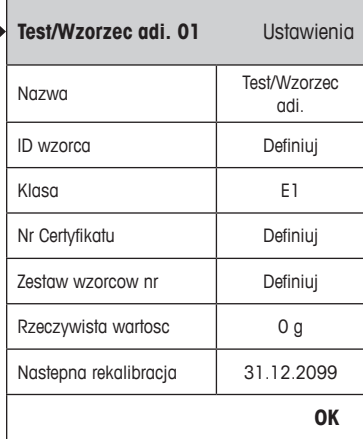

<span id="page-8-0"></span>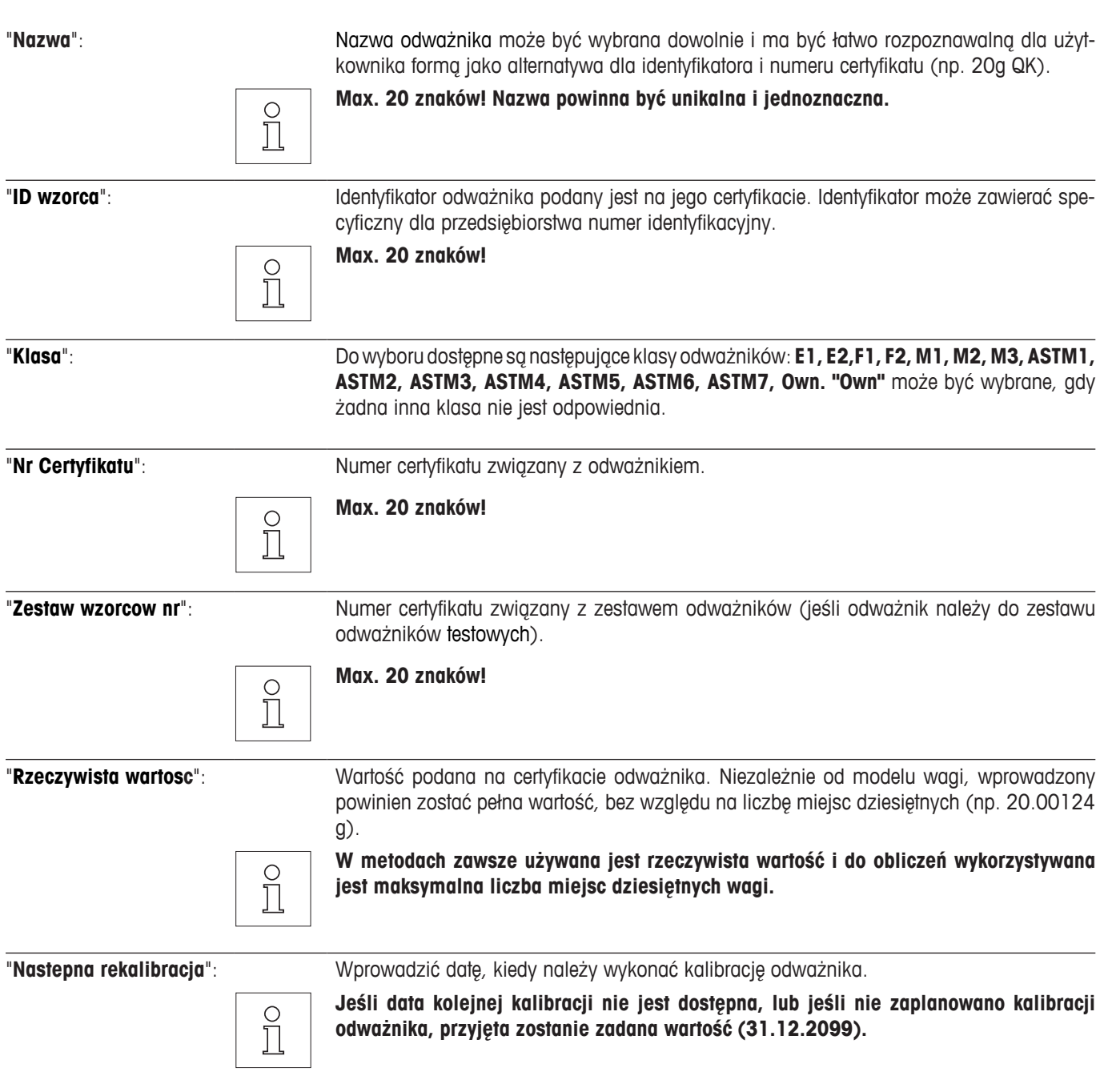

#### <span id="page-9-0"></span>**3.2 Sekwencje testów**

Sekwencje testów definiują, który test ma zostać wykonany i który odważnik(i) testowy ma zostać użyty. Użytkownik jest prowadzony przez procedurę Testu za pośrednictwem prostych instrukcji pokazywanych na wyświetlaczu wagi. Test powinien zostać wykonany zgodnie z GWP® lub innym systemem zapewnienia jakości. Podczas konfigurowania Sekwencji testu można zdefiniować kroki, jakie należy podjąć, gdy wypadnie negatywny wynik Testu (patrz rozdział 3.2.1).

W przykładzie poniżej Sekwencji testu 1 nadano nazwę "**Czulosci**". Pozostałe Sekwencje nie są zdefiniowane.

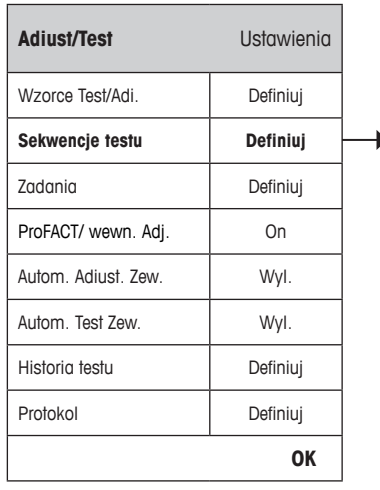

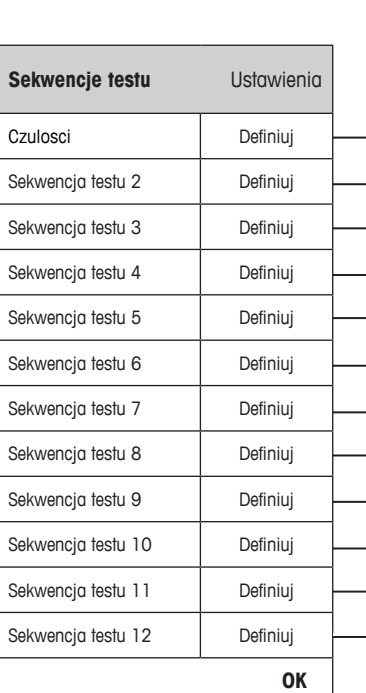

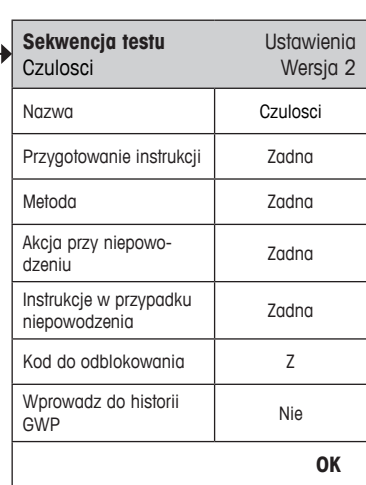

<span id="page-10-0"></span>Jeśli wybrano "**Sekwencje testu**", wyświetlona zostaje lista testów. Skonfigurować można do 12 Sekwencji testów. Wybrać do skonfigurowania niezdefiniowaną Sekwencje testu lub nazwę Sekwencji testu, której parametry mają zostać znowelizowane.

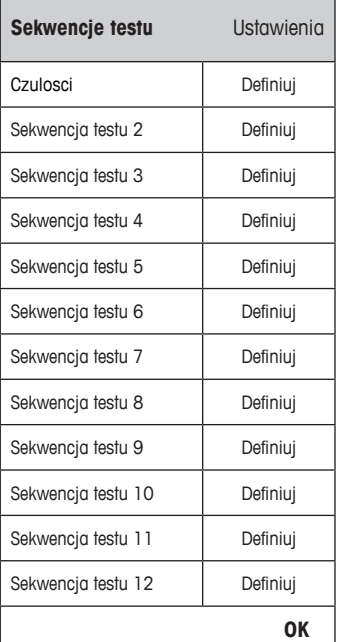

 $\frac{1}{2}$ 

Pełna lista wszystkich parametrów 12 Sekwencji testu może zostać wydrukowana przez naciśnięcie przycisku « $\equiv$ », podczas gdy lista ta jest otwarta.

#### **3.2.1 Parametry Sekwencji Testu**

Po wybraniu Sekwencji testu skonfigurować można poniższe parametry. Wymagane do testów odważniki testowe muszą zostać najpierw zdefiniowane w menu **Wzorce Test/Adi.**.

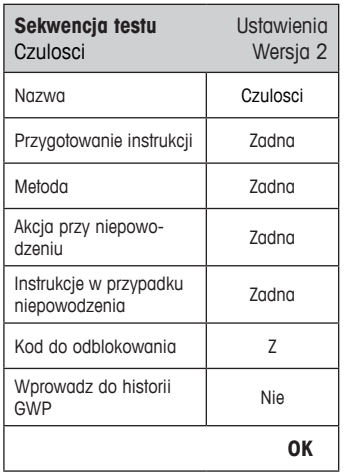

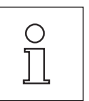

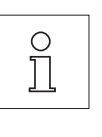

**Uwaga:** Sekwencja testu zapisywana jest przez naciśnięcie "OK" w menu Sekwencja testu.

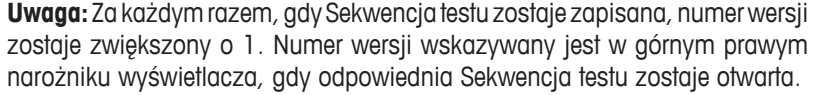

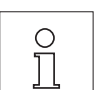

**Uwaga:** Metoda SERVICE nie wymaga odważnika testowego.

"**Nazwa**": Nazwa Sekwencji testu może być zdefiniowana dowolnie i powinna być łatwo odróżniana przez użytkownika, aby zapewnić pewną identyfikację i łatwą sprawdzalność.

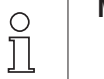

**Max. 20 zanków!**

<span id="page-11-0"></span>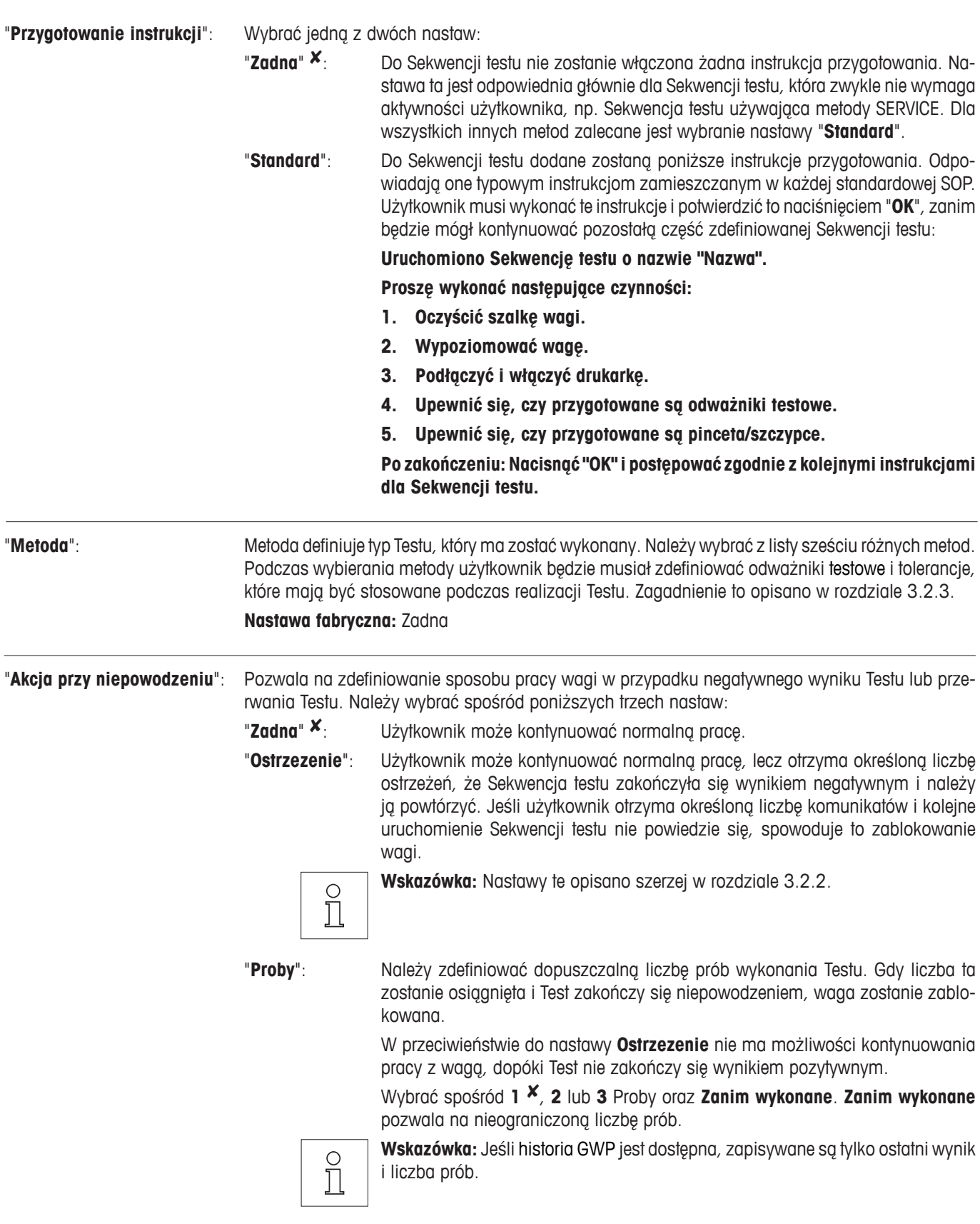

<span id="page-12-0"></span>"**Instrukcje w przypadku niepowodzenia**": Definiuje instrukcje dla użytkownika, które zostaną wyświetlone, jeśli Test wypadnie negatywnie. Nastawa ta nie zależy od parametru "**Akcja przy niepowodzeniu**" i pojawia się za każdym razem, gdy Sekwencja testu zakończy się wynikiem negatywnym.

Wybrać należy spośród dwóch nastaw:

![](_page_12_Picture_266.jpeg)

"**Standard**": **Sekwencja testu "Nazwa" zakończyła się niepowodzeniem.**

**Waga jest poza zdefiniowanymi tolerancjami.**

**Proszę skontaktować się z odpowiednią osobą w przedsiębiorstwie lub z serwisem METTLER TOLEDO.**

"**Kod do odblokowania**": Jeśli system zostanie zablokowany z powodu niepowodzenia Sekwencji testu (zgodnie z nastawą "Akcja przy niepowodzeniu"), można go ponownie odblokować przy pomocy klucza "**Kod do odblokowania**".

![](_page_12_Picture_10.jpeg)

**Wskazówka:** Jeśli wybrano "**Akcja przy niepowodzeniu**" = **Zadna**, negatywny wynik Sekwencji testu **nigdy nie spowoduje zablokowania wagi**.

**Nastawa fabryczna:** Z

"**Wprowadz do historii GWP**": Należy wybrać, jeśli wyniki Testu mają być zapisywane w historii GWP:

![](_page_12_Picture_14.jpeg)

"**Nie"**  $\mathsf{X}_1$ : Wynik Sekwencii testu NIE bedzie zapisywany.

C  $\breve{\Pi}$ 

**Wskazówka:** Historia GWP umożliwia zapisanie 120 wyników Testów. Z powodu tej ograniczonej liczby użytkownik może stwierdzić, że niepotrzebne jest zapisywanie wyników Sekwencji Testów **bez** odniesienia do jakości, np. Sekwencja testu używająca metody SERVICE.

**Wskazówka:** Gdy historia GWP osiągnie liczbę 120 wyników, najstarszy zapisany wynik zostanie nadpisany nowym wynikiem.

Pełna lista nastaw może zostać wydrukowana przez naciśnięcie przycisku «昌», gdy otwarte jest menu Sekwencji testu.

W celu zapewnienia łatwej sprawdzalności i spełnienia wymogów dokumentacji zaleca się, aby nastawy **Sekwencji testu zostały wydrukowane** po każdej zmianie - numer wersji Sekwencji testu zostanie włączony do wydruku.

#### **3.2.2 Nastawy dla parametru "Akcja przy niepowodzeniu" = Ostrzezenie**

![](_page_12_Picture_267.jpeg)

"**Wiadomosc ostrzegawcza**": Wybrać komunikat ostrzegawczy, wyświetlany w przypadku niepowodzenia Sekwencji testu. Okno dialogowe z ostrzeżeniem ma także przycisk Start, którym można ponownie uruchomić Sekwencję testu:

#### "**Standard**" 8: **Realizacja Sekwencji testu "Nazwa" nie powiodła się. Proszę wykonać Sekwencję testu ponownie.**

<span id="page-13-0"></span>![](_page_13_Picture_140.jpeg)

![](_page_13_Picture_2.jpeg)

Kolejne ostrzeżenia nie będą się pojawiać, jeśli Sekwencja testu zostanie zakończona pozytywnie. Jeśli waga jest już zablokowana, komunikat ostrzeżenia będzie dezaktywowany przez odblokowanie systemu.

#### <span id="page-14-0"></span>**3.2.3 Metoda**

Metoda opisuje typ Testu, który ma zostać wykonany i stanowi podstawę Sekwencji testu. Odważnik testowy, który ma być użyty oraz związane z nim tolerancje muszą być zdefiniowane jako część metody. Dostępnych jest 8 różnych metod.

![](_page_14_Picture_362.jpeg)

#### **3.2.3.1 Definiowanie odważników i tolerancji dla metody**

Metody **EC, RP1, RPT1, SE1, SE2, SET1** oraz **SET2** wymagają zdefiniowania jednego lub większej liczby odważników testowych i związanych z nimi tolerancji. Procedura przebiega następująco:

#### **1. Wybrać odważnik testowy dla testu**

- **2. Definiuj tolerancje testu dla odważnika testowego, jeśli ma zastosowanie**
- **3. Definiuj tolerancje wyniku dla wyniku metody**

![](_page_14_Picture_363.jpeg)

![](_page_14_Picture_364.jpeg)

![](_page_14_Picture_365.jpeg)

**15**

<span id="page-15-0"></span>![](_page_15_Picture_2.jpeg)

**Ostrzezenie:** Ważne, aby odróżnić tolerancje testu stosowane dla poszczególnych ważeń podczas Sekwencji testu od używanych dla końcowego wyniku (Metody EC, RP1 i RPT1).

#### **1. Wybrać odważnik testowy dla testu**

Po naciśnięciu "Test wzorca" lub "Masa tary" z listy wcześniej skonfigurowanych odważników można wybrać żądany odważnik testowy. Dla Masy tary należy wybrać odważnik, który odpowiada testowemu ciężarowi tarowanego pojemnika.

#### **2. Definiuj Tolerancje dla testu**

Każdy odważnik testowy ma powiązane z nim dwie tolerancje (T1 oraz T2), które są stosowane podczas realizacji Sekwencji testu, jak opisano poniżej:

![](_page_15_Picture_155.jpeg)

#### **3. Zdefiniować tolerancje dla wyniku metody (Method Result)**

Dla metod **EC, RP1** i **RPT1** do wyników uzyskiwanych z Sekwencji testu stosuje się dwie dalsze tolerancje. Definiowane są one i stosowane w taki sam sposób jak tolerancje dotyczące testu, opisane powyżej.

![](_page_15_Picture_11.jpeg)

**Wskazówka:** Gdy używana jest metoda, w której wynik końcowy jest obliczany, zaleca się wyłączenie tolerancji testu i ciężaru tara przez ustawienie ich na wartość 100 %. Pozwala to na wykonanie pełnej Sekwencji testu i wykorzystanie tolerancji dla wyniku (tolerancja metody) T2.

Pełna lista nastaw może zostać wydrukowana przez naciśnięcie przycisku «!», podczas gdy otwarte jest menu Sekwencji testu.

#### <span id="page-16-0"></span>**3.2.3.2 Metoda dla testu centryczności**

Celem metody EC (Test centryczności) jest zapewnienie, że każde odchylenie od centryczności pozostaje w granicach tolerancji wymaganych przez stosowane przez użytkownika SOP. Wynik jest przyjmowany jako równy największemu spośród 4 obliczonych odchyleń od centryczności (4-7).

Sekwencja metody:

- 1. Zero
- 2. Nałożenie odważnika testowego (na środku)
- 3. Tara
- 4. Przemieszczenie odważnika testowego (do przodu po lewej stronie)
- 5. Przemieszczenie odważnika testowego (do tyłu po lewej stronie)
- 6. Przemieszczenie odważnika testowego (do tyłu po prawej stronie)
- 7. Przemieszczenie odważnika testowego (do przodu po prawej stronie)
- 8. Zdjęcie wszystkich odważników
- 9. Zero

![](_page_16_Picture_280.jpeg)

"**Test wzorca**": Zdefiniowany odważnik testowy i odpowiadające mu tolerancje testu mogą zostać wybrane w tym miejscu (patrz rozdział 3.2.3.1).

![](_page_16_Picture_17.jpeg)

**Wskazówka:** Tolerancje T1 i T2 mają zastosowanie do poszczególnych pomiarów ciężaru a nie do obliczeń odchyleń o centryczności.

**Wskazówka:** Jeśli wymagane jest, aby Test centryczności został w pełni wykonany, tolerancje odważnika testowego powinny być ustawione na 100 %.

"**Tolerancja dla odchylen centr.**":Metoda EC używa dwóch tolerancji dla wyniku (tolerancje metody) **EC T1** i **EC T2**, które mają zastosowanie do wyników Sekwencji testu i funkcji w taki sam sposób, jak opisano dla T1 i T2 w rozdziale 3.2.3.1. Jeśli tolerancja EC T1 zostanie przekroczona, Test centryczności będzie uznany za poprawny, lecz z ostrzeżeniem. Jeśli przekroczona zostanie tolerancja EC T2, Test centryczności będzie miał wyniki negatywny.

Pełna lista nastaw może zostać wydrukowana przez naciśnięcie przycisku «昌», podczas gdy menu Sekwencji testu jest otwarte.

#### <span id="page-17-0"></span>**3.2.3.3 Metoda RP1 dla testu powtarzalności**

Metoda RP1 oblicza wartość średnią oraz odchylenie standardowe (symbol **s**) dla serii pomiarowej przy użyciu jednego odważnika testowego do wyznaczenia powtarzalności wagi.

Sekwencja metody:

- 1. Zero
- 2. Nałożenie odważnika testowego
- 3. Zdjąć odważnik testowy
- 4. Powtórzyć kroki 2 i 3
- 5. Zdjęcie wszystkich odważników
- 6. Zero

![](_page_17_Figure_11.jpeg)

"**Test wzorca**": Zdefiniowany odważnik testowy i odpowiadające mu tolerancje testu mogą zostać wybrane w tym miejscu (patrz rozdział 3.2.3.1).

![](_page_17_Picture_14.jpeg)

**Wskazówka:** Tolerancje dla testu odważnika testowego odnoszą się do poszczególnych wartości ciężaru, lecz nie mają zastosowania do odchylenia standardowego, które ma zostać obliczone.

**Wskazówka:** Jeśli wymagane jest, aby Test powtarzalności został w pełni wykonany, tolerancje odważnika testowego powinny być ustawione na 100 %.

![](_page_17_Picture_296.jpeg)

Pełna lista nastaw może zostać wydrukowana przez naciśnięcie przycisku «昌», podczas gdy menu Sekwencji testu jest otwarte.

#### <span id="page-18-0"></span>**3.2.3.4 Metoda RPT1 dla testu powtarzalności z tarą**

Metoda RPT1 oblicza wartość średnią oraz odchylenie standardowe (symbol **s**) dla serii pomiarowej przy użyciu dwóch odważników testowych do wyznaczenia powtarzalności wagi. W przeciwieństwie do metody RP1 używany jest dodatkowy odważnik testowy, który symuluje stosowanie pojemnika do tarowania.

Sekwencja metody:

- 1. Zero
- 2. Nałożyć odważnik tara
- 3. Tara
- 4. Nałożenie odważnika testowego
- 5. Zdjąć odważnik testowy
- 6. Powtórzyć kroki 4 i 5
- 7. Zdjęcie wszystkich odważników
- 8. Zero

![](_page_18_Picture_303.jpeg)

"**Masa tary**": Z listy wcześniej skonfigurowanych odważników wybrać odważnik testowy odpowiadający ciężarowi tarowanego pojemnika i zdefiniować jego tolerancje, jak opisano w rozdziale 3.2.3.1.

**Wskazówka:** Zaleca się, aby ustawić tolerancje dla ciężaru tara na 100 %.

"**Test wzorca**": Zdefiniowany odważnik testowy i odpowiadające mu tolerancje testu mogą zostać wybrane w tym miejscu (patrz rozdział 3.2.3.1).

![](_page_18_Picture_19.jpeg)

 $\circ$ Ĭ

> **Wskazówka:** Tolerancje dla testu odważnika testowego odnoszą się do poszczególnych wartości ciężaru, lecz nie mają zastosowania do odchylenia standardowego, które ma zostać obliczone.

> **Wskazówka:** Jeśli wymagane jest, aby Test powtarzalności został w pełni wykonany, tolerancje odważnika testowego powinny być ustawione na 100 %.

<span id="page-19-0"></span> $\overline{20}$ 

![](_page_19_Picture_215.jpeg)

Pełna lista nastaw może zostać wydrukowana przez naciśnięcie przycisku «!», podczas gdy menu Sekwencji testu jest otwarte.

#### **3.2.3.5 Metoda SE1 dla testu czułości z 1 punktem testowym**

Metoda SE1 Testuje czułość wagi przy użyciu pojedynczego odważnika testowego.

Sekwencja metody:

- 1. Zero
- 2. Nałożenie odważnika testowego
- 3. Zdjęcie wszystkich odważników
- 4. Zero

![](_page_19_Picture_216.jpeg)

"**Test wzorca**": Zdefiniowany odważnik testowy i odpowiadające mu tolerancje testu mogą zostać wybrane w tym miejscu (patrz rozdział 3.2.3.1).

![](_page_19_Picture_13.jpeg)

**Wskazówka:** W tej metodzie tolerancje testu dla odważnika mają zastosowanie do Testu czułości.

Pełna lista nastaw może zostać wydrukowana przez naciśnięcie przycisku «!», podczas gdy menu Sekwencji testu jest otwarte.

#### <span id="page-20-0"></span>**3.2.3.6 Metoda SE2 dla testu czułości z 2 punktami testowymi**

Metoda SE2, w przeciwieństwie do metody SE1, sprawdza czułość wagi przy użyciu dwóch odważników testowych.

Sekwencja metody:

- 1. Zero
- 2. Nałożenie odważnika testowego 1
- 3. Zdjąć odważnik testowy 1
- 4. Zero
- 5. Nałożenie odważnika testowego 2
- 6. Zdjęcie wszystkich odważników
- 7. Zero

![](_page_20_Picture_208.jpeg)

"**Test wzorca 1**": Z listy wcześniej skonfigurowanych odważników wybrać pierwszy odważnik, jaki ma być użyty do testu i zdefiniuj tolerancje dla testu, jak opisano w rozdziale 3.2.3.1.

**Wskazówka:** W tej metodzie tolerancje testu stosuje się do Testu czułości.

![](_page_20_Picture_17.jpeg)

 $\frac{1}{2}$ 

"**Test wzorca 2**": Z listy wcześniej skonfigurowanych odważników wybrać drugi odważnik, jaki ma być użyty do testu i zdefiniuj tolerancje dla testu, jak opisano w rozdziale 3.2.3.1.

**Wskazówka:** W tej metodzie tolerancje testu stosuje się do Testu czułości.

Pełna lista nastaw może zostać wydrukowana przez naciśnięcie przycisku «昌», podczas gdy menu Sekwencji testu jest otwarte.

#### <span id="page-21-0"></span>**3.2.3.7 Metoda SERVICE dla przypominanie / wczesne ostrzeganie**

Metoda SERVICE jest metodą specjalną, która nie wymaga używania odważnika testowego. Zwykle jest uruchamiana w tle w celu regularnego sprawdzania różnych danych zapisanych w pamięci wagi i często zostaje zakończona bez jakiegokolwiek działania użytkownika lub bez wyświetlania okna dialogowego. Np. typowym zastosowaniem jest używanie jej do przypominania o kolejnej dacie przeglądu serwisowego lub ważności daty dla funkcji MinWeigh – data będzie sprawdzana regularnie, lecz użytkownik otrzyma komunikat dopiero, gdy zdefiniowane zadanie będzie miało być wykonane. Metoda SERVICE może być także używana do zapewnienia wczesnego informowania o zaplanowanym teście przez odpowiednie ostrzeżenie (Alarm wczesnego ostrzegania).

![](_page_21_Picture_298.jpeg)

![](_page_21_Picture_5.jpeg)

**Wskazówka:** W celu zakończenie tej Sekwencji testu bez ingerencji użytkownika, parametr "Przygotowanie instrukcji" musi być ustawiony na "Zadna" (patrz rozdział 3.2.1).

"**Status**": Możliwych jest wiele wyborów spośród dostępnych opcji dla zdefiniowania, które dane powinny być monitorowane przy wykorzystaniu tej Sekwencji testu. Użytkownik otrzyma komunikat, gdy zadanie będzie miało zostać wykonane. Do wyboru dostępne są następujące terminy:

![](_page_21_Picture_299.jpeg)

<span id="page-22-0"></span>"**Alarm wczesnego ostrzegania**":Zdefiniować, jak wcześnie powinno pojawić się ostrzeżenie. Np. ustawić przypominanie na 7 dni przed terminem wymiany baterii. Jeśli sprawdzenie zostało wykonane w okresie wczesnego ostrzegania, Test zostanie zarejestrowany jako pozytywny z ostrzeżeniem ("Zaliczone z Ostrzezenie"). Jeśli okres wczesnego ostrzegania minie, wynik Testu będzie negatywny. Instrukcje zawarte w "Instrukcje w przypadku niepowodzenia" mogą dostarczyć użytkownikowi dalszych informacji (patrz rozdział 3.2.1).

**Dostępny zakres wprowadzeń:** 1 - 365 dni

**Nastawa fabryczna:** 7 dni

![](_page_22_Picture_96.jpeg)

**Wskazówka:** Korzystanie z Alarm wczesnego ostrzegania jako z przypominania o innym zadaniu, które ma zostać wykonane, wymaga utworzenia dwóch zadań - jednego dla oryginalnej Sekwencji testu i drugiego dla przypominania.

**Wskazówka:** Do sprawdzania metodą Service można jednocześnie zaznaczyć wiele dat (patrz wielokrotny wybór w "Status"). Jednak okres wczesnego ostrzegania, Alarm wczesnego ostrzegania, stosuje się do wszystkich wybranych dat. Jeśli wymagane są różne okresy wczesnego ostrzegania, należy zdefiniować kilka metod Service.

**Wskazówka:** Zadanie przypominania musi być ustawione do regularnego sprawdzania dat; wybrać częstotliwość sprawdzania z uwzględnieniem okresu Alarm wczesnego ostrzegania oraz częstotliwością, z jaką Sekwencja testu ma być wykonywana.

Informacje o konfigurowaniu zadań patrz rozdział 3.3.

Pełna lista nastaw może zostać wydrukowana przez naciśnięcie przycisku «昌», podczas gdy menu Sekwencji testu jest otwarte.

Metoda SERVICE może zostać użyta także jedynie do wyświetlania instrukcji przygotowania ("Przygotowanie instrukcji"), np. aby użytkownik mógł być informowany o konieczności codziennego poziomowania wagi. W tym specjalnym przypadku w nastawach Sekwencji Testu parametr "Przygotowanie instrukcji" należy ustawić na "Standard" i zapewnić wybór pozycji NO w "Method Status".

#### <span id="page-23-0"></span>**3.2.3.8 Metoda SET1 dla testu czułości z tarą i 1 punktem testowym**

Metoda SET1 sprawdza czułość wagi przy wykorzystaniu dwóch odważników testowych. Pierwszy z nich używany jest jako odpowiednik pojemnika do tarowania.

Sekwencja metody:

- 1. Zero
- 2. Nałożyć odważnik tara
- 3. Tara
- 4. Nałożenie odważnika testowego
- 5. Zdjęcie wszystkich odważników
- 6. Zero

![](_page_23_Picture_234.jpeg)

"**Masa tary**": Z listy wcześniej skonfigurowanych odważników wybrać odważnik testowy odpowiadający ciężarowi tarowanego pojemnika i zdefiniować jego tolerancje, jak opisano w rozdziale 3.2.3.1.

![](_page_23_Picture_14.jpeg)

**Wskazówka:** System najpierw sprawdzi, czy ciężar odważnika tara mieści się we wcześniej zdefiniowanych tolerancjach. Podczas gdy ciężar tara pozostaje na szalce, odważnik testowy używany jest do wyznaczenia czułości.

**Wskazówka:** Zaleca się ustawienie tolerancji dla odważnika tara na 100 %.

"**Test wzorca**": Zdefiniowany odważnik testowy i odpowiadające mu tolerancje testu mogą zostać wybrane w tym miejscu (patrz rozdział 3.2.3.1).

![](_page_23_Picture_19.jpeg)

**Wskazówka:** W tej metodzie tolerancje testu dla odważnika stosuje się do Testu czułości.

Pełna lista nastaw może zostać wydrukowana przez naciśnięcie przycisku «!», podczas gdy menu Sekwencji testu jest otwarte.

#### <span id="page-24-0"></span>**3.2.3.9 Metoda SET2 dla testu czułości z tarą i 2 punktami testowymi**

Metoda SET2, w przeciwieństwie do metody SET1, sprawdza czułość wagi przy użyciu trzech odważników testowych. Drugi odważnik testowy (odważnik tara) stosowany jest do symulacji użycia tarowanego pojemnika.

Sekwencja metody:

- 1. Zero
- 2. Nałożenie odważnika testowego 1
- 3. Zdjąć odważnik testowy 1
- 4. Zero
- 5. Nałożyć odważnik tara
- 6. Nałożenie odważnika testowego 2
- 7. Zdjęcie wszystkich odważników
- 8. Zero

![](_page_24_Picture_217.jpeg)

"**Test wzorca 1 i 2**": Taka sama funkcja, jak Test wzorca we wcześniejszym rozdziale 3.2.3.8 - Metoda SET1.

**OK**

"**Masa tary**": Taka sama funkcja, jak Masa tary we wcześniejszym rozdziale 3.2.3.8 - Metoda SET1.

Pełna lista nastaw może zostać wydrukowana przez naciśnięcie przycisku «昌», podczas gdy menu Sekwencji testu jest otwarte.

 $\prod_{i=1}^{n}$ 

### <span id="page-25-0"></span>**3.3 Zadania**

Sekwencje Testów definiują, który test ma być przeprowadzony i z wykorzystaniem jakich odważników testowych. Zadania natomiast definiują, **kiedy** Sekwencja testu ma zostać wykonana i w jaki sposób ma być **rozpoczęta**. Zanim Zadanie może być definiowane, należy najpierw zdefiniować Sekwencję testu i konieczne do jej wykonania odważniki. Zdefiniować można do 12 Zadań. Gdy Sekwencja testu jest przypisana do Zadania, jej nazwa pojawia się na Liście Zadań, jak pokazano na poniższym przykładzie.

![](_page_25_Picture_158.jpeg)

![](_page_25_Picture_159.jpeg)

Pełna lista 12 Zadań może zostać wydrukowana przez naciśnięcie przycisku «E», gdy lista zadań jest otwarta.

#### <span id="page-26-0"></span>**3.3.1 Status zadania**

Zadanie może być aktywne (Wl.) lub nieaktywne (Wyl.) w oknie statusu, jak pokazano poniżej. Zadania, które są nieaktywne, będą ignorowane przez system. Zadania aktywne można modyfikować lub nowelizować.

![](_page_26_Picture_222.jpeg)

![](_page_26_Picture_223.jpeg)

![](_page_26_Picture_6.jpeg)

**Wskazówka:** Zaplanowana data wykonania Sekwencji testu będzie przeliczana, gdy tylko Status zadania zostanie zapisany przez naciśnięcie przycisku "**OK**". Data kolejnego pojawienia się obliczana jest na końcu każdej wykonanej Sekwencji testu.

Pełna lista nastaw może zostać wydrukowana przez naciśnięcie przycisku «E», podczas gdy menu Statusu zadania jest otwarte.

#### **3.3.2 Assigning a Sekwencja testu to the Task**

Zdefiniowana Sekwencja testu może być przypisana do Zadania. Przez wybranie "**Sekwencja testu**", użytkownik może wybrać Sekwencję testu z listy wcześniej skonfigurowanych sekwencji.

![](_page_26_Figure_11.jpeg)

#### <span id="page-27-0"></span>**3.3.3 Uruchamianie metody**

![](_page_27_Figure_3.jpeg)

Sekwencja Testu zdefiniowana w Zadaniu może zostać uruchomiona na 4 sposoby. Należy wybrać spośród:

"**Recznie**": Sekwencja testu może być uruchomiona ręcznie w dowolnym momencie przez naciśnięcie przycisku funkcyjnego Sekwencji testu na głównym ekranie na wyświetlaczu wagi.

![](_page_27_Picture_268.jpeg)

**Wskazówka:** W nastawach Zadania "**Zdefiniowane dni**", definiowany jest dzień tygodnia, w którym Sekwencja testu może być uruchomiona.

**Wskazówka:** W nastawach Zadania "**Zdefiniowani uzytkownicy**", definiowani są użytkownicy, którzy mogą uruchomić Sekwencję testu.

Więcej informacji można znaleźć w "**Zdefiniowane dni**" i "**Zdefiniowani uzytkownicy**".

"**Zgodnie ze zmiana uzytkownika**": Gdy profil użytkownika jest zmieniany, waga zażąda Sekwencji testu, która jest zdefiniowana w Zadaniu do wykonania.

![](_page_27_Picture_12.jpeg)

**Wskazówka:** Jeśli podczas zmieniania profilu użytkownika, w nastawach Zadania "**Zdefiniowane dni**", nie został uaktywniony dzień, nastąpi zmiana bez wywoływania Testu.

**Wskazówka:** Jeśli nowy profil użytkownika nie występuje, w nastawach Zadania "**Zdefiniowani**  uzytkownicy<sup>"</sup> zmiana użytkownika nastąpi bez wywoływania Testu.

Więcej informacji można znaleźć w "**Zdefiniowane dni**" i "**Zdefiniowani uzytkownicy**".

"**Przedzial**": Definiuje godziny, o których waga automatycznie żąda wykonania Sekwencji testu.

#### "**Okres czasu startu**"

Godzina doby, o której ma zostać wykonany Test. **Zakres 0:00 do 23:59**

 $\circ$  $\overline{\Pi}$ 

**Wskazówka:** W celu zapewnienia, że Test zostanie wykonany przed rozpoczęciem bieżącej pracy z wagą, parametr Start Time często ustawia się na wcześniejszą godzinę, niż w rzeczywistości jest to potrzebne, np. Start Time ustawiony jest na 7:00, gdy pracę zwykle rozpoczyna się o godzinie 8:00.

![](_page_27_Picture_22.jpeg)

**Wskazówka:** Jeśli zmienione zostaną data/czas w terminalu, zaleca się ponowne ustawienie wcześniej obliczonego terminu planowego wywołania Zadania. Należy wykonać następujące kroki:

- 1. Przejść do odpowiedniego menu zadań dla przedziału czasowego dla zadań.
- 2. Wyłączyć zadanie.
- 3. Zamknąć menu naciskając "OK", aby zapisać zmiany (planowany termin kolejnego zadania zostanie usunięty).
- 4. Powrócić do menu zadań, które zostało właśnie wyłączone.
- 5. Ponownie włączyć zadanie.
- 6. Zamknąć menu naciskając "OK", aby zapisać zmiany (ponownie obliczony zostanie następny planowy termin zadania i będzie ono znowu aktywne).

**Wskazówka:** Powtórzyć te kroki dla wszystkich przedziałów czasowych dla zadań.

# <span id="page-28-0"></span> $\frac{1}{2}$

#### "**Przedzial**"

Czas, w dniach, między każdym Testem. **Zakres od 1 do 720 dni**.

![](_page_28_Picture_204.jpeg)

**Wskazówka:** Jeśli Test nie zostanie wykonany w zaplanowanym czasie, np. z tego powodu, że przypadł na dzień wolny od pracy, pozostanie on nadal do wykonania. Jeśli będzie oczekiwał na wykonanie do kolejnego terminu, wystarczy JEDNOKROTNE przeprowadzenie Testu.

**Przykład:** Codzienne zadanie należy wykonać w poniedziałek tylko raz, nawet jeśli to samo zadanie z soboty i niedzieli oczekuje na wykonanie.

"**Przy zasilaniu**": Jeśli aktywne, Sekwencja testu będzie uruchomiona, **gdy tylko waga zostanie podłączona do**  zasilania. Jest to użyteczne głównie, gdy waga została wyłączona przez wyciągnięcie wtyczki lub gdy nastąpiła przerwa w dostawie prądu.

#### **3.3.4 Zdefiniowane dni**

Zdefiniować dni tygodnia, w które Zadanie może być wykonywane. Niezależnie od wybranej metody uruchamiania, Zadanie może być wykonane tylko w wybrane dni.

![](_page_28_Picture_205.jpeg)

![](_page_28_Picture_206.jpeg)

![](_page_28_Picture_17.jpeg)

**Wskazówka:** Sekwencja testu, której metoda uruchamiania zdefiniowana została jako "Recznie", pojawi się na liście wyboru Testu tylko w określone w tym miejscu dni.

**Wskazówka:** Sekwencja testu, której metoda uruchamiania zdefiniowana została jako "Zgodnie ze zmiana uzytkownika", zostanie wywołana tylko w określone w tym miejscu dni.

**Wskazówka:** Sekwencja testu, której metoda uruchamiania zdefiniowana została jako "Przedzial", zostanie wywołana tylko w określone w tym miejscu dni. Jeśli dzień, w którym Sekwencja testu ma być uruchomiona, nie został zdefiniowany, zostanie ona przesunięta do kolejnego dnia, który jest wybrany.

**Ważne:** Ostrzegawcze okna dialogowe odnoszące się do Testów będą nadal wyświetlane w dni, które nie są zdefiniowane! Zakładając, że aktualny użytkownik jest zdefiniowany (patrz rozdział 3.3.5 poniżej), Sekwencja testu może być uruchomiona bezpośrednio z ostrzegawczego okna dialogowego.

#### <span id="page-29-0"></span>**3.3.5 Zdefiniowani użytkownicy**

Zdefiniować, które profile użytkowników będą miały prawo wykonywania Zadania. Niezależnie od użytej metody uruchamiania, Zadanie może być wykonane tylko przez wybranych użytkowników.

![](_page_29_Picture_137.jpeg)

![](_page_29_Picture_5.jpeg)

**Wskazówka:** Sekwencje Testów, których metoda uruchamiania zdefiniowana została jako "Recznie", pojawią się na liście wyboru Testu tylko dla zdefiniowanych w tym miejscu użytkowników.

**Wskazówka:** Sekwencje Testów, których metoda uruchamiania zdefiniowana została jako "Zgodnie ze zmiana uzytkownika", zostaną wywołane tylko wtedy, gdy nowy użytkownik należy do wybranej tutaj grupy Zdefiniowanych użytkowników.

**Wskazówka:** Sekwencje Testów, których metoda uruchamiania zdefiniowana została jako "Przedzial", zostaną wywołana tylko wtedy, gdy użytkownik należy do wybranej tutaj grupy Zdefiniowanych użytkowników. Jeśli aktualny użytkownik nie jest zdefiniowany, Sekwencja testu zostanie przesunięta do chwili zalogowania się użytkownika zdefiniowanego.

**Ważne:** Wszyscy użytkownicy otrzymają ostrzeżenie o teście przerwanym lub wykonanym z wynikiem negatywnym. Komunikat ostrzegawczy będzie jednak generowany tylko dla Sekwencji testu, która został skonfigurowana jako zawierająca ostrzeżenie w "Akcja przy niepowodzeniu" (patrz rozdział 3.2.2).

## <span id="page-30-0"></span>**3.4 ProFACT/ wewn. Adj.**

**ProFACT** jest technologią profesjonalnej, w pełni automatycznej kalibracji (**Pro**fessional **F**ully **A**utomatic **C**alibration **T**echnology) i zapewnia w pełni automatyczną, wewnętrzną adiustację wagi z wykorzystaniem wbudowanych odważników i opartą na zdefiniowanym przedziale czasowym lub/oraz kryterium temperaturowym.

![](_page_30_Picture_4.jpeg)

**Wskazówka:** Dla wag certyfikowanych (Klasa dokładności II zgodnie z OIML) funkcja ProFACT/ wewn. Adj. jest zawsze aktywna, tzn. nie ma możliwości wyłączenia jej.

![](_page_30_Picture_360.jpeg)

Dostępne są poniższe nastawy:

![](_page_30_Picture_361.jpeg)

Działanie funkcji adiustacji ProFACT może być zdefiniowane przy użyciu przycisku "**Definiuj**".

![](_page_30_Picture_362.jpeg)

<span id="page-31-0"></span>"**Opcje zaawnsowane**": Dzięki "**Opcje zaawnsowane**" można poszerzać sekwencje procedur ProFACT oraz wewnętrznej adiustacji przy użyciu testów wewnętrznych. Szczegóły można znaleźć w kolejnym rozdziale 3.4.1.

#### **3.4.1 Opcje zaawnsowane**

![](_page_31_Picture_230.jpeg)

Włączając Opcje zaawnsowane, użytkownik może dostosować procedurę adiustacji do swoich wymagań. **Nastawa fabryczna:** "Wyl."

Należy wybrać spośród poniższych nastaw:

![](_page_31_Picture_231.jpeg)

<span id="page-32-0"></span>"**Kod do odblokowania**": W tym miejscu można zdefiniować kod służący do odblokowania wagi, która została zablokowana przez negatywny wynik procedury "**Test na wejsciu**", adiustacji lub "**Test na wyjsciu**".

**Nastawa fabryczna:** "Z"

#### **3.5 Automatyczna adiustacja przy wykorzystaniu zewnętrznego odważnika testowego**

Jeśli wykorzystuje się zewnętrzny odważnik testowy, można użyć tej nastawy do zdefiniowania dni i godzin, w których waga powinna uruchomić przypominanie o adiustacji. Więcej informacji o procedurze (automatycznej) adiustacji przy wykorzystaniu zewnętrznego odważnika testowego/adiustacyjnego można znaleźć w rozdziale 5.4.2 w **Instrukcji obsługi – Część 2**.

![](_page_32_Figure_7.jpeg)

Działanie funkcji adiustacji automatycznej odważnikiem zewnętrznym może być zdefiniowane przy użyciu przycisku "**Definiuj**". Parametry Dni tygodnia oraz Czas można zdefiniować w taki sam sposób, jak dla ProFACT, poza tym, że dostępna jest tylko jedna godzina dziennie.

**Nastawa fabryczna:** Funkcja automatycznej adiustacji odważnikiem zewnętrznym wyłączona ("Wyl.").

![](_page_32_Picture_210.jpeg)

### <span id="page-33-0"></span>**3.6 Automatyczny test adiustacji przy wykorzystaniu testowego odważnika zewnętrznego**

Jeśli użytkownik chce sprawdzić adiustację używając zewnętrznego odważnika testowego, może wykorzystać tę nastawę do zdefiniowania dni i godzin, w których uruchomić przypominanie o teście. Więcej informacji o procedurze (automatycznej) adiustacji przy wykorzystaniu zewnętrznego odważnika testowego można znaleźć w rozdziale 5.4.4 w **Instrukcji obsługi – Część 2**.

![](_page_33_Figure_4.jpeg)

Działanie funkcji adiustacji automatycznej odważnikiem zewnętrznym może być zdefiniowane przy użyciu przycisku "**Definiuj**". Dostępne są takie same opcje nastaw, jak dla definiowania automatycznej adiustacji zewnętrznym odważnikiem testowym (rozdział 3.5).

**Nastawa fabryczna:** Funkcja automatycznej adiustacji odważnikiem zewnętrznym wyłączona ("Wyl.").

![](_page_33_Picture_194.jpeg)

#### <span id="page-34-0"></span>**3.7 Historia testów**

Waga **zawsze** rejestruje **wszystkie** procedury testowe, które są wykonywane i zapisuje je w pamięci, która jest w sposób specjalny zabezpieczona na wypadek awarii zasilania. Opcje historii testów pozwalają na zdefiniowanie, które wyniki mają być przeglądane oraz/lub drukowane dla celów dokumentacji.

![](_page_34_Figure_4.jpeg)

waga w sposób ciągły rejestruje wykonane adiustacje, na liście wyświetlane są tylko te adiustacje, które zostały wybrane w "**Wybor Historii Adi.**", patrz poniżej. Dla każdej adiustacji wyświetlane są specyficzne dane: data i godzina, typ adiustacji, temperatura, wypoziomowanie. Pełna lista może zostać wydrukowana przez naciśnięcie przycisku «昌»

"**Wybor Historii Adi.**": Wybrać adiustacje, które mają być wyświetlane w "**Hist.Adiust.**" powyżej. Użytkownik może selektywnie skrócić listę (i jednocześnie każdy wydruk) i w ten sposób uczynić ją bardziej przejrzystą. Wybrać spośród adiustacji kontrolowanych **Recznie**, **Temperatura** i **Czas**.

![](_page_34_Picture_8.jpeg)

**Wskazówka:** Waga rejestruje WSZYSTKIE procedury adiustacji. Nastawy w tym menu określają, które z nich będą wyświetlane na liście.

**Nastawa fabryczna:** Aktywne są "Adiust. Reczna", "Temperatura", "Adiust. Czas.".

<span id="page-35-0"></span>"**Historia GWP**": Gdy **naciśnięty** zostanie przycisk "**Pokaz**", pojawi się okno z listą wyników Sekwencji Testów. Użyć przycisków " $\blacktriangledown$ " i " $\blacktriangle$ ", aby przewinać strony oraz przycisków ">>" i "<<", aby przejść między poszczególnymi zapisami. Wyświetlone wprowadzenia można wydrukować przez naciśnięcie przycisku «<sup>■</sup>». Historia GWP History może przechować do 120 wpisów. Wyniki testu pojawią się w polu historii tylko, gdy wprowadzenie do **Historia GWP** ustawiono na

**Wskazówka:** Jeśli pamięć zostanie zapełniona (**120 zapisów dla GWP History**), najstarsze operacje będą automatycznie usuwane i nadpisywane nowymi zapisami. Należy zatem dopilnować drukowania i archiwizowania listy zgodnie z obowiązującymi w laboratorium standardami prowadzenia dokumentacji i zapewnić pełną sprawdzalność wszystkich wykonanych testów i adiustacji.

#### **3.8 Protokół – definiowanie raportów z adiustacji i testów**

"**Tak**".

Po wybraniu "**Protokol**" można zdefiniować informacje, które mają być włączone do drukowanych raportów z adiustacji i testów.

![](_page_35_Picture_276.jpeg)

![](_page_35_Picture_277.jpeg)

Przykład wydruku z testu zewnętrznym dważnikiem testowym (wszystkie opcje wydruku aktywne):

![](_page_35_Picture_278.jpeg)

<span id="page-36-0"></span>Zaznaczyć kratkę, aby odpowiednia informacja została dołączona, tzn. gdy kratka zostanie zaznaczona, informacja będzie drukowana. "**STD**" przywraca domyślne nastawy fabryczne. "**OK**" zapisuje wprowadzone zmiany. "**C**" powoduje wyjście z menu bez zapisywania. Do raportu mogą zostać włączone następujące informacje:

![](_page_36_Picture_159.jpeg)

## <span id="page-37-0"></span>**4 Słowniczek – Funkcje GWP**

Poniżej zamieszczono użyte w niniejszej instrukcji terminy techniczne i ich definicje.

![](_page_37_Picture_230.jpeg)

![](_page_38_Picture_133.jpeg)

## <span id="page-39-0"></span>**5 Indeks**

#### **A**

Adiust/Test [6](#page-5-0) Administrator [6](#page-5-0) Akcja po niepowodzeniu [14](#page-13-0) Akcja przy niepowodzeniu [12](#page-11-0), 1[3](#page-12-0) Alarm wczesnego ostrzegania 2[3](#page-22-0) Automatyczna adiustacja [33](#page-32-0) Automatyczny test adiustacji 3[4](#page-33-0)

#### **B**

Blokowanie 3[2](#page-31-0)

#### **C**

Czas [33,](#page-32-0) [3](#page-33-0)4 Czas 1"... "Czas 3 [3](#page-30-0)1

#### **D**

Data/Czas [6](#page-5-0), 3[7](#page-36-0) Dni tygodnia [3](#page-30-0)1, [33](#page-32-0), 3[4](#page-33-0)

#### **F**

Funkcje GWP 3[8](#page-37-0)

#### **G**

GWPBase™ [4](#page-3-0) GWPExcellence™ [4](#page-3-0)

#### **H**

Hist.Adiust. [3](#page-34-0)5 Historia GWP [36](#page-35-0) Historia testów 3[5](#page-34-0)

#### **I**

ID Odwaznika [3](#page-36-0)7 ID Wagi [3](#page-36-0)7 ID wzorca [9](#page-8-0) Ilosc powtorzen [18](#page-17-0), [20](#page-19-0) Info Wagi [6](#page-5-0) Instrukcje w przypadku niepowodzenia 1[3](#page-12-0)

#### **K**

Klasa [9](#page-8-0) Kod do odblokowania 1[3,](#page-12-0) [33](#page-32-0) Kontr. Poziom. [6,](#page-5-0) 3[7](#page-36-0) Kryteria Temp. [3](#page-30-0)1

#### **L**

Limit kontrolny 1[6](#page-15-0) Liście Zadań [2](#page-25-0)6

#### **M**

Maksymalna ilosc ostrzezen [14](#page-13-0) Masa Nomin. 3[7](#page-36-0) Masa Rzecz. 3[7](#page-36-0) Masa tary [19](#page-18-0), [24](#page-23-0), [25](#page-24-0) Metoda [12](#page-11-0), [15](#page-14-0) Metoda dla testu centryczności [17](#page-16-0) Metoda RP1 dla testu powtarzalności [18](#page-17-0) Metoda RPT1 dla testu powtarzalności z tarą [19](#page-18-0) Metoda SE1 dla testu czułości z 1 punktem testowym [20](#page-19-0) Metoda SE2 dla testu czułości z 2 punktami testowymi [21](#page-20-0) Metoda SERVICE [22](#page-21-0) Metoda SET1 dla testu czułości z tarą i 1 punktem testowym [24](#page-23-0) Metoda SET2 dla testu czułości z tarą i 2 punktami testowymi [25](#page-24-0) MinWeigh [22](#page-21-0)

#### **N**

Nazwa odważnika [9](#page-8-0) Nazwa T1 [1](#page-15-0)6 Nazwa T2 [1](#page-15-0)6 Nr Certyfikatu [9](#page-8-0) Nr. Certyfikatu 3[7](#page-36-0)

#### **O**

Oczekiwanie [6](#page-5-0) Opcje zaawnsowane 3[2](#page-31-0)

#### **P**

Podpis [3](#page-36-0)7 Proby [14](#page-13-0) ProFACT/ wewn. Adj. 3[1](#page-30-0) Przedzial [28](#page-27-0) Przedzial czasu [14](#page-13-0) Przygotowanie instrukcji [12](#page-11-0) Przy zasilaniu [29](#page-28-0)

#### **R**

Recznie [28](#page-27-0) Roznica 3[7](#page-36-0) Rzeczywista wartos [9](#page-8-0)

#### **S**

Sekwencje testów [10](#page-9-0) Sekwencji testu [11](#page-10-0) Serwis [22](#page-21-0) Słowniczek [3](#page-37-0)8 SNR 3[7](#page-36-0) Status [22](#page-21-0) Status zadania [27](#page-26-0) SW-Wersja 3[7](#page-36-0)

#### **T**

Temperatura [3](#page-36-0) 7 Test na wejsciu [3](#page-31-0) 2 Test na wyjsciu [3](#page-31-0) 2 Test wzorca [1](#page-17-0)7, 18, 1[9](#page-18-0), 2[0](#page-19-0), 2[4](#page-23-0) Test wzorca 1 [2](#page-24-0)1, 25 Test wzorca [2](#page-24-0) 21, 25 Tolerancja [3](#page-31-0) 2 Tolerancja dla odchylen centr. [1](#page-16-0) 7 Tolerancja s [1](#page-18-0)9, [2](#page-19-0)0 Tolerancja T1 1 [6](#page-15-0) Tolerancja T2 1 [6](#page-15-0) Tworzenie Protokolu 3 [1](#page-30-0) Typ Wagi 3 [7](#page-36-0)

#### **U**

Uruchamianie metody [2](#page-27-0) 8 Urzadz. Zew. [6](#page-5-0) Uzytkownik [3](#page-36-0)7

#### **W**

Wiadomosc ostrzegawcza 1[3](#page-12-0) Wprowadz do historii GWP 1[3](#page-12-0) Wprowadzenie [4](#page-3-0) Wybor Historii Adi. [3](#page-34-0) 5 Wymiana Baterii [2](#page-21-0) 2 Wypoziomowanie 3 [2](#page-31-0) Wzorzec Kalib. [2](#page-21-0)2

#### **Z**

Zadanie 01 - 12 [2](#page-21-0) 2 Zdefiniowane dni 2 [9](#page-28-0) Zdefiniowani użytkownicy 3 [0](#page-29-0) Zestaw wzorcow nr [9](#page-8-0) Zgodnie ze zmiana uzytkownika 2[8](#page-27-0)

#### **GWP® – Good Weighing Practice™**

Ogólnoświatowe wytyczne Dobrej Praktyki Ważenia™ GWP® zmniejszają ryzyko związane z procesem ważenia oraz pomagają:

- w wyborze odpowiedniej wagi
- w obniżeniu kosztów, poprzez optymalizację procedury sprawdzeń
- w zapewnieniu zgodności z wymaganiami aktualnych systemów zarządzania jakością

#### **www.mt.com/GWP**

**www.mt.com/excellence**

Aby uzyskać więcej informacji

#### **Mettler-Toledo AG Laboratory & Weighing Technologies**

CH-8606 Greifensee, Switzerland Tel. +41 (0)44 944 22 11 Fax +41 (0)44 944 30 60 www.mt.com

Podlega zmianom technicznym. © Mettler-Toledo AG 11/2010

![](_page_43_Picture_11.jpeg)